# Anleitung zur Benutzung des Druckers im iLab (WF-C5710)

#### Inhalt

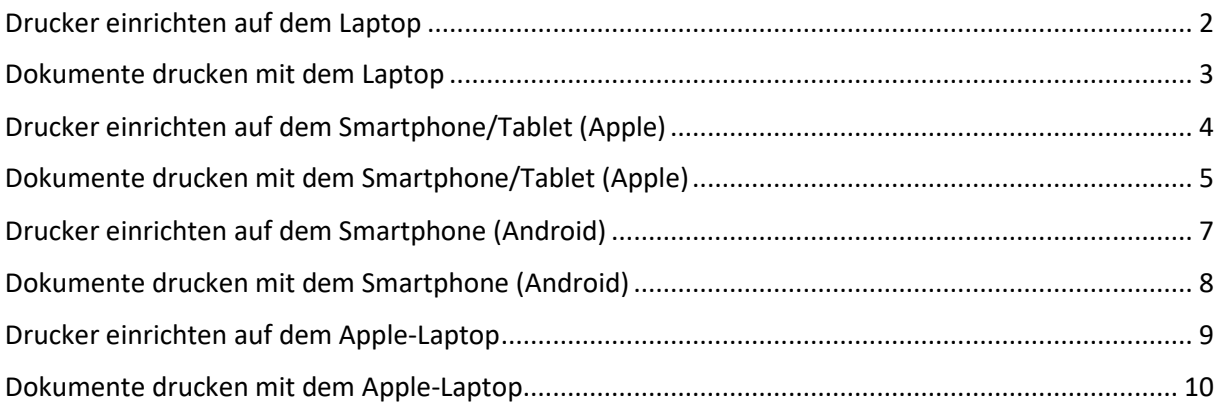

#### <span id="page-1-0"></span>Drucker einrichten auf dem Laptop

- Verbindung mit dem Netzwerk Gast-KUEI sicherstellen
- Drucker anschalten
- Einstellungen öffnen
- Bluetooth und Geräte auswählen

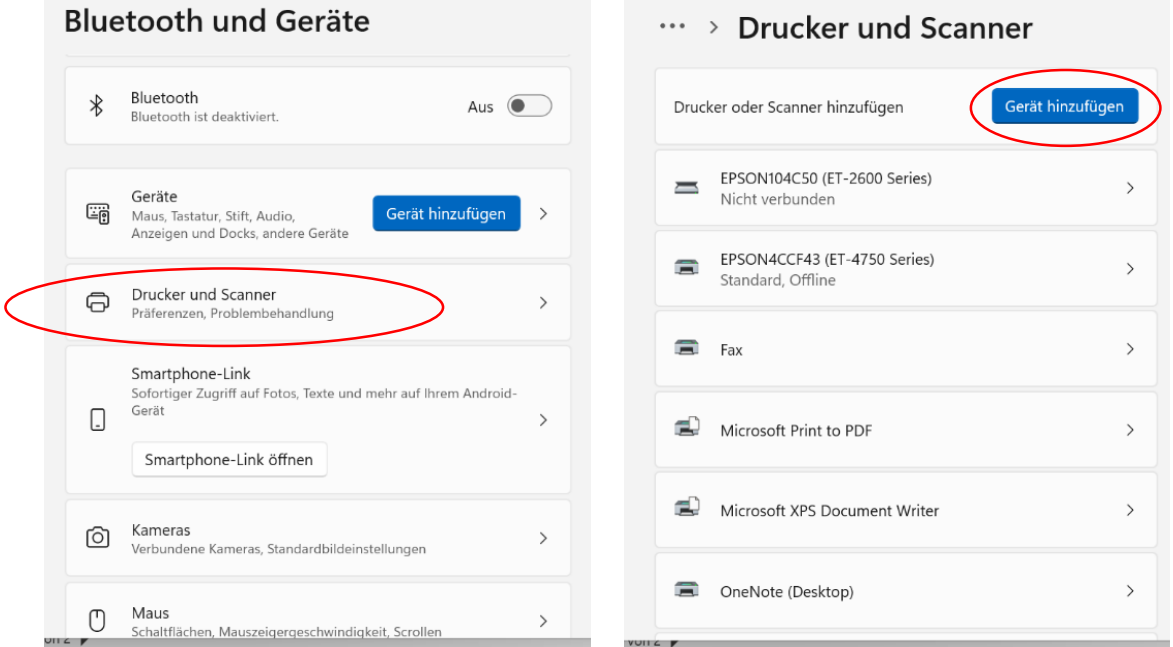

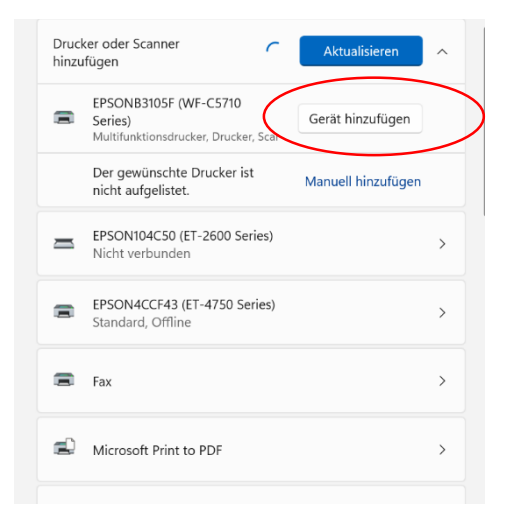

- Die Anweisungen auf dem Display des Druckers befolgen
- Der Drucker kann nun bei den zu druckenden Dokumenten unter o.g. Namen gefunden werden

# <span id="page-2-0"></span>Dokumente drucken mit dem Laptop

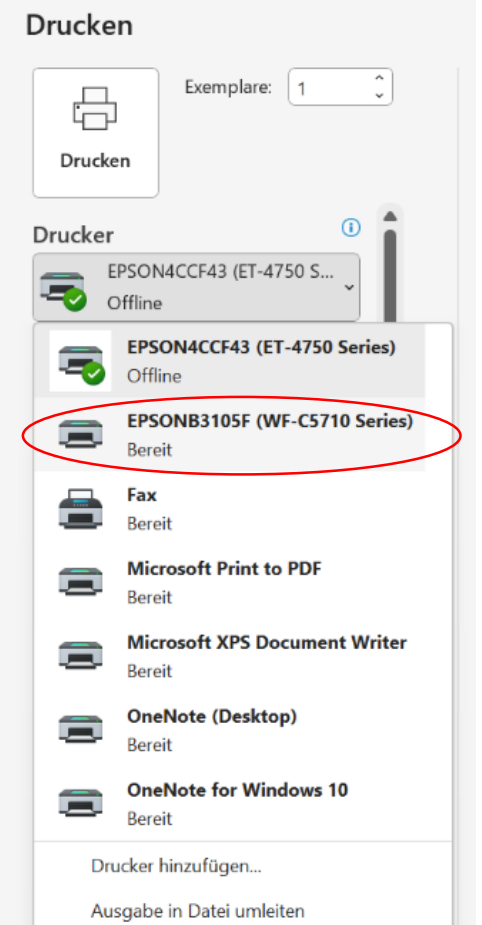

- Verbindung mit dem Netzwerk Gast-KUEI sicherstellen
- Drucker anschalten
- Dokument öffnen
- Datei auswählen
- Drucken auswählen
- EPSONB3105F auswählen
- Druckeinstellungen anpassen
- Drucken

## <span id="page-3-0"></span>Drucker einrichten auf dem Smartphone/Tablet (Apple)

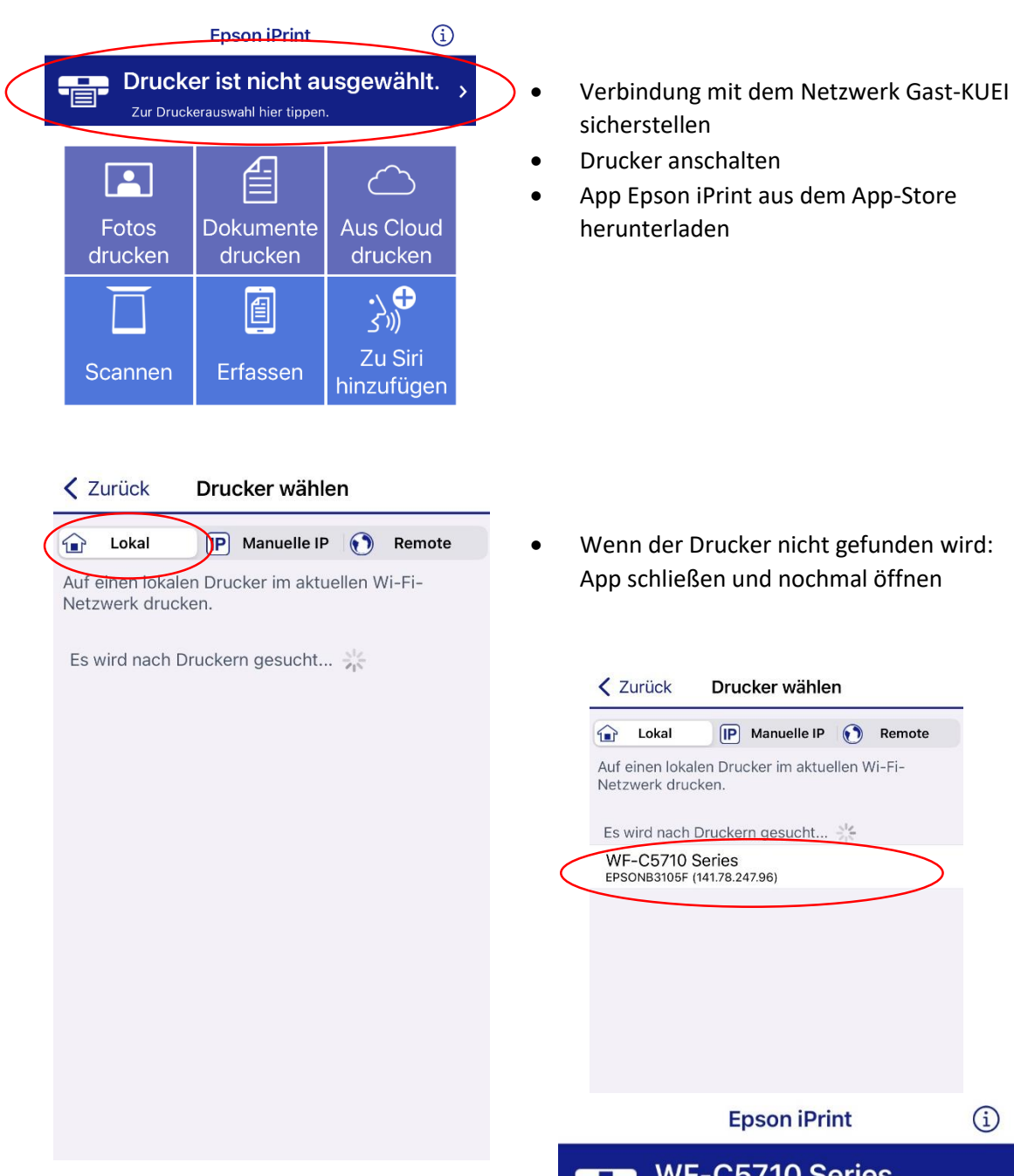

 Der Drucker ist nun über die App eingerichtet und kann genutzt werden

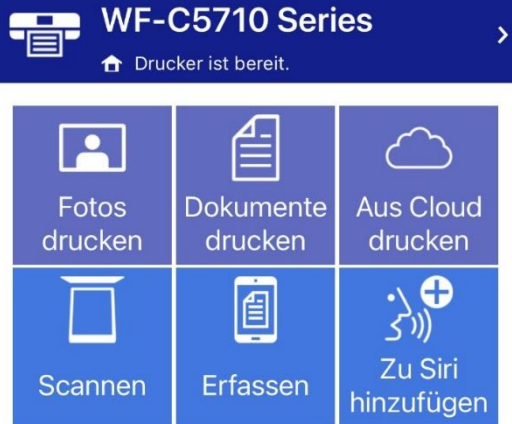

#### <span id="page-4-0"></span>Dokumente drucken mit dem Smartphone/Tablet (Apple)

- Verbindung mit dem Netzwerk Gast-KUEI sicherstellen
- Drucker anschalten
- Dokument öffnen
- Dokument teilen
- Epson iPrint auswählen

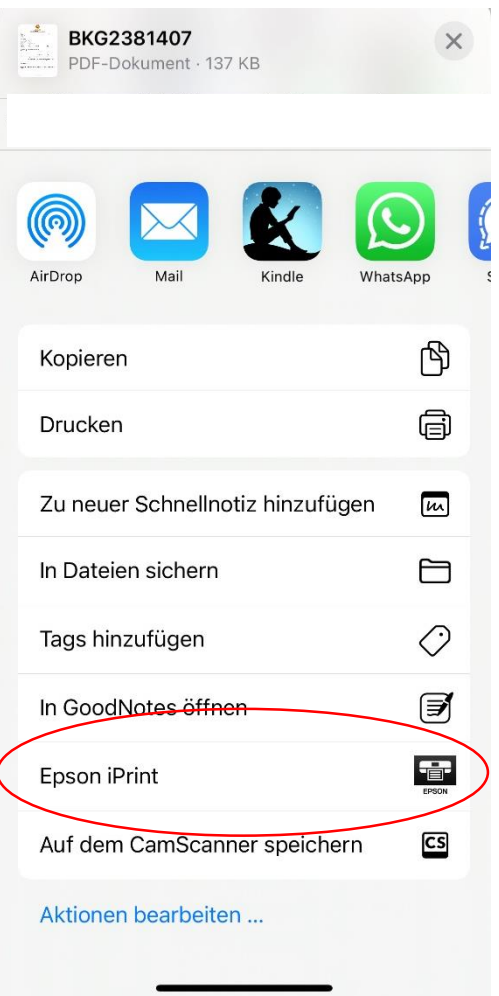

 Einstellungen innerhalb des Dokumentes anwählen und nochmal sicherstellen, dass der richtige Drucker verbunden ist.

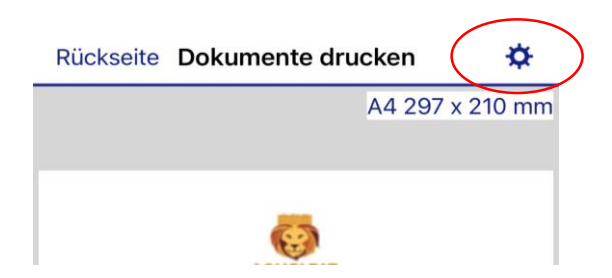

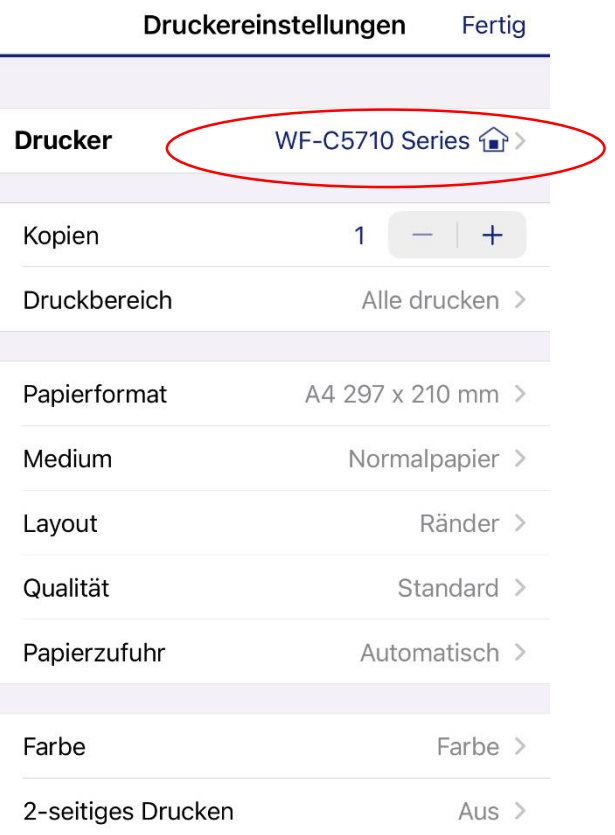

- Drucker auswählen
- Drucken
- ACHTUNG: Am besten nur PDFs mit der App drucken. Andere Dateien verziehen sich häufiger.

## <span id="page-6-0"></span>Drucker einrichten auf dem Smartphone (Android)

- Verbindung mit dem Netzwerk Gast-KUEI sicherstellen
- Drucker anschalten
- App Epson iPrint herunterladen

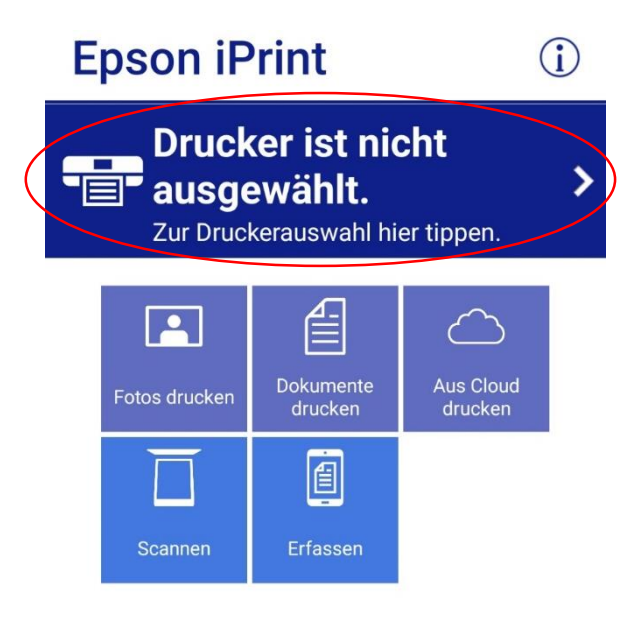

Wenn der Drucker nicht gefunden wird: App schließen und nochmal öffnen

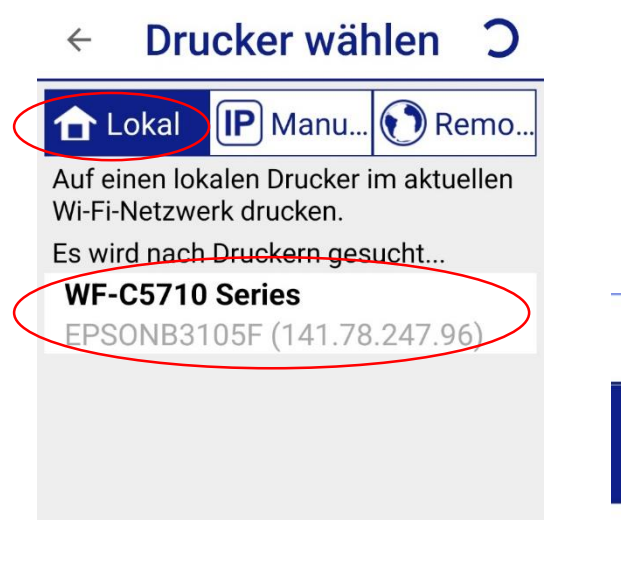

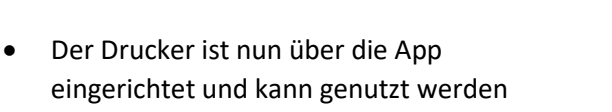

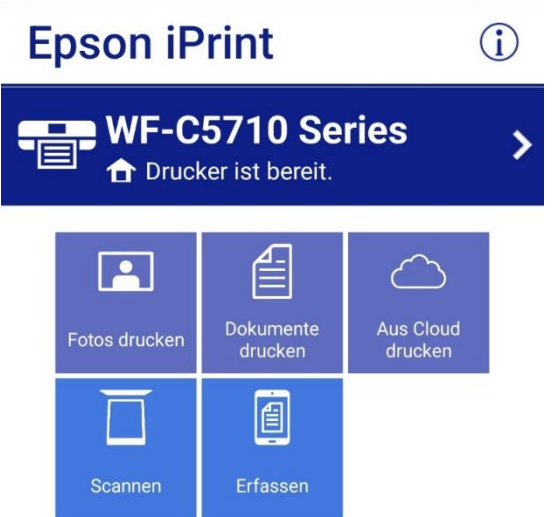

## <span id="page-7-0"></span>Dokumente drucken mit dem Smartphone (Android)

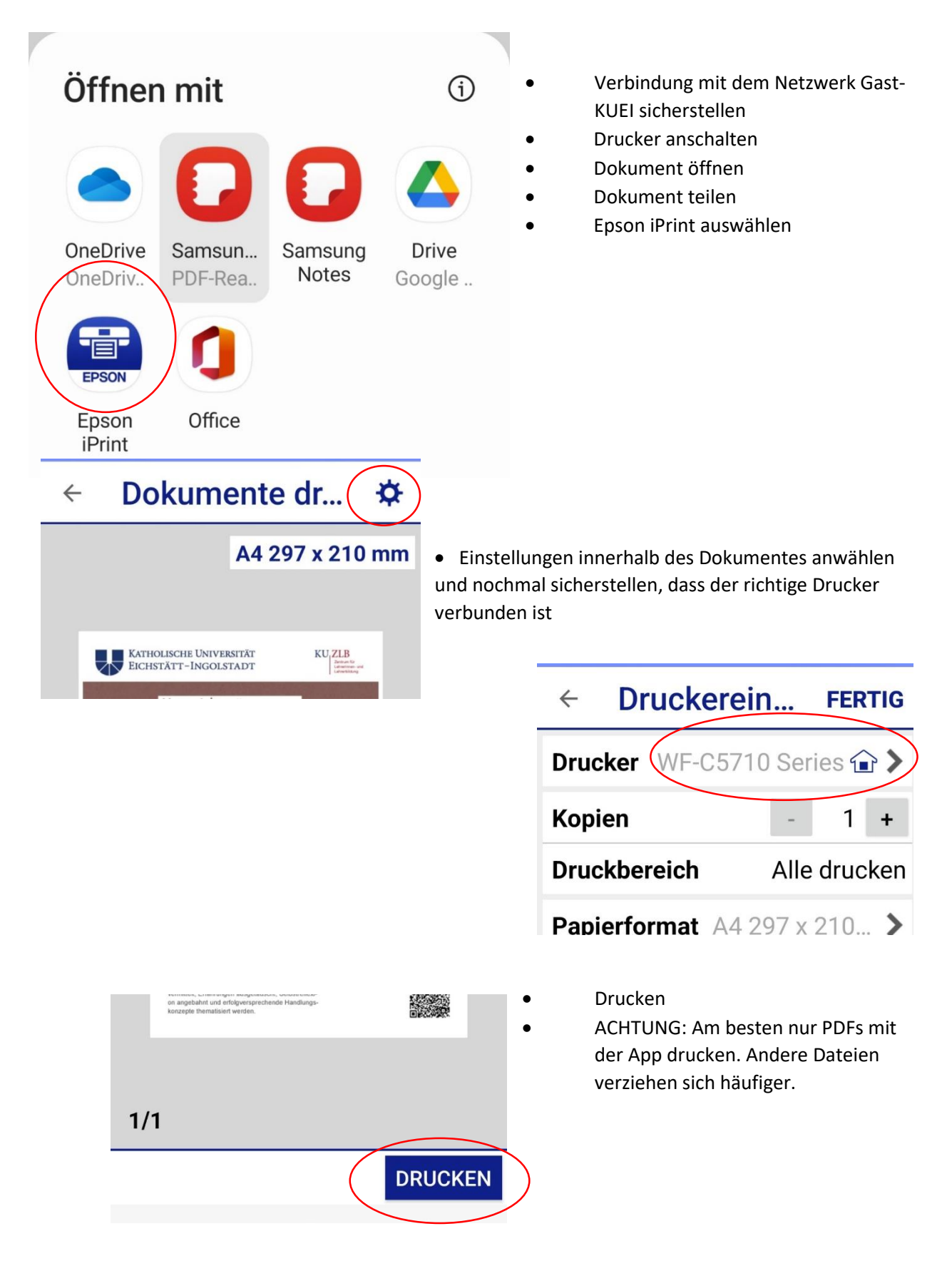

## <span id="page-8-0"></span>Drucker einrichten auf dem Apple-Laptop

- Verbindung mit dem Netzwerk Gast-KUEI sicherstellen
- Drucker anschalten
- Systemeinstellungen öffnen
- "Drucker & Scanner" auswählen
- "Drucker, Scanner oder Fax hinzufügen" auswählen

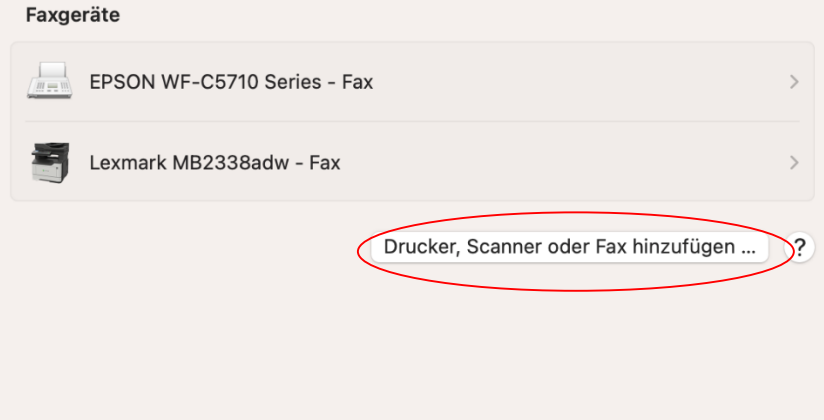

- Drucker EPSON WF-C5710 Series auswählen und hinzufügen
- Der Drucker kann jetzt genutzt werden

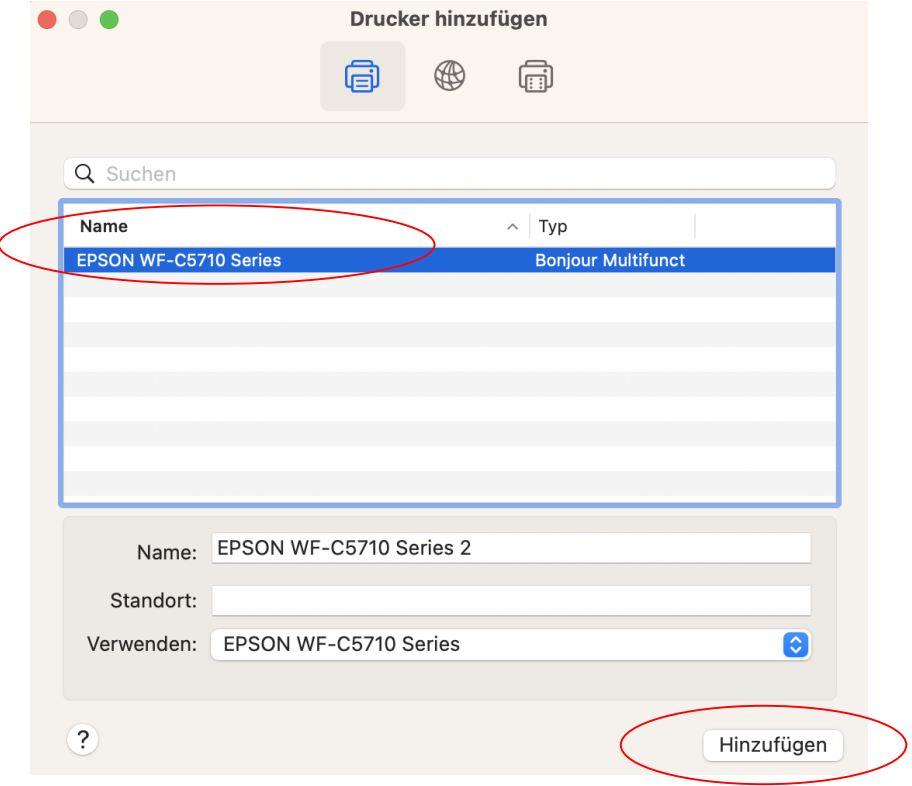

#### <span id="page-9-0"></span>Dokumente drucken mit dem Apple-Laptop

- Verbindung mit dem Netzwerk Gast-KUEI sicherstellen
- Drucker anschalten
- Dokument öffnen
- $\bullet$  "Ablage"  $\rightarrow$  "Drucken" auswählen
- EPSON WF-C5710 Series auswählen

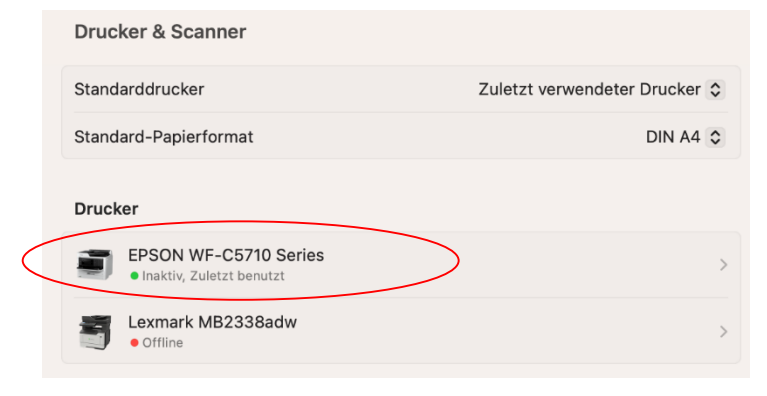

- Einstellungen innerhalb des Dokuments auswählen
- Drucken

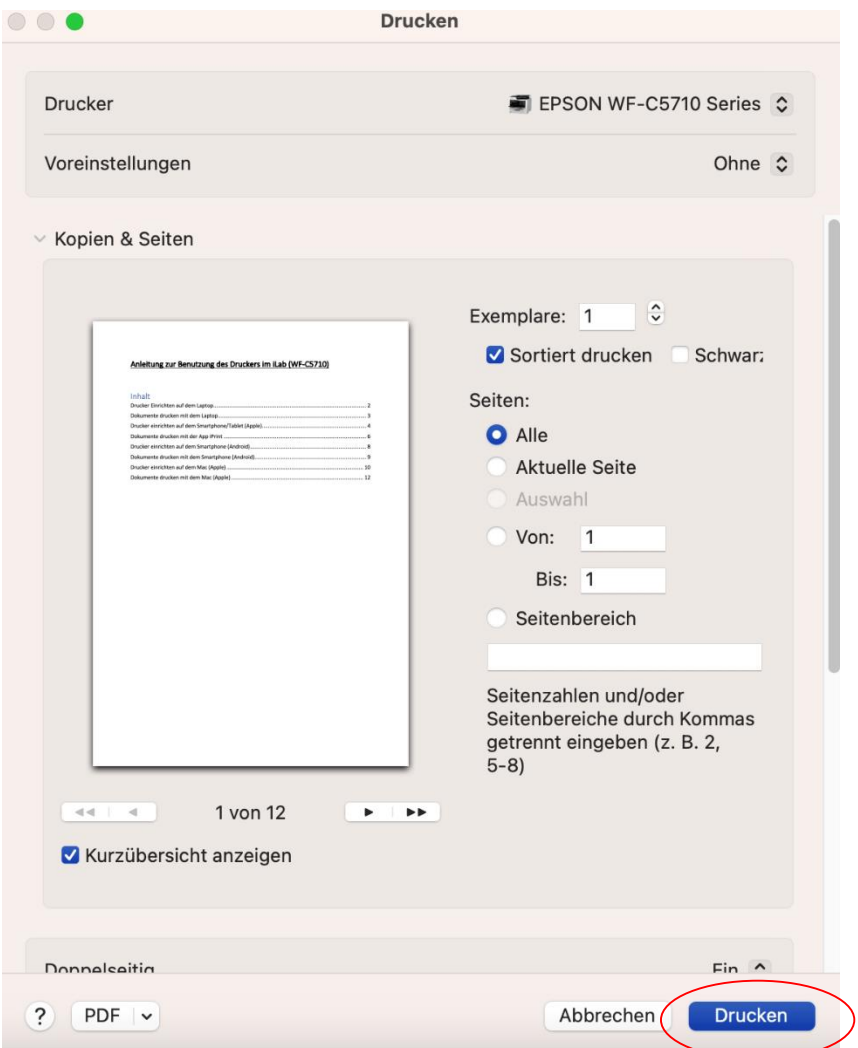